## GAIT TRAINER™ 3 CON SPOTIFY®

#### APPENDICE

PER LA VERSIONE SOFTWARE 3.0.36 O SUCCESSIVE

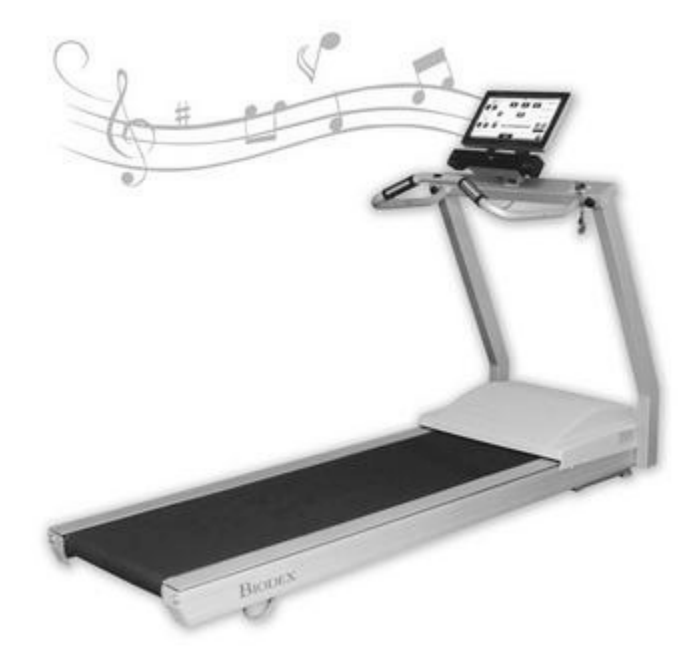

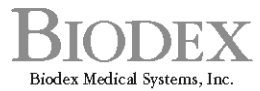

20 Ramsey Road, Shirley, New York, 11967-4704, Tel: 800-224-6339 (Int'l 631-924-9000), Fax: 631-924-9241, Email: info@biodex.com, www.biodex.com

FN: 19-108I 6/19

## Dati di contatto

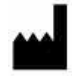

### Prodotto da:

Biodex Medical Systems, Inc.

20 Ramsey Road, Shirley, New York, 11967-4704

Tel.: 800-224-6339 (chiamate internazionali 631-924-9000) Fax: 631-924-8355

e-mail: supportservices@biodex.com www.biodex.com

## INTRODUZIONE

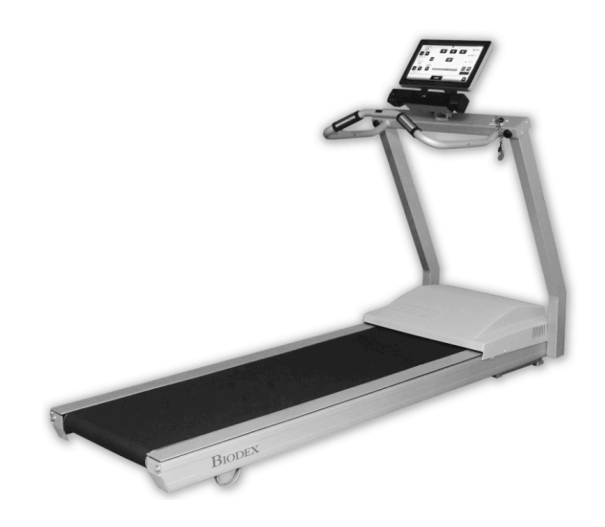

La musica fornisce una stimolazione concreta e multisensoriale al cervello e ha la capacità di alterare i modelli di movimento. La componente ritmica della musica è altamente organizzativa per i pazienti con disfunzioni specifiche del movimento. Di conseguenza, i sistemi motori e sensoriali trarranno beneficio da miglioramenti funzionali.

I pazienti vengono inizialmente introdotti a Gait Trainer 3 con musica utilizzando indicazioni ritmiche uditive (Rhythmic Auditory Cueing, RAC). RAC è una tecnica che aiuta i pazienti a trovare i propri tempi di deambulazione interiori camminando al ritmo del battito di un metronomo. Una volta che l'utente ha regolato i propri ritmi interni, viene quindi introdotto alla musica neurologica. È dimostrato che l'allenamento della deambulazione durante l'ascolto di musica permette di dare impulso alla neuroplasticità del cervello, riorganizzando i percorsi per aiutare i pazienti a riacquisire la funzionalità motoria che era stata persa a causa di lesioni o malattie cerebrali. Questo porta a piccoli cambiamenti nelle prestazioni di deambulazione.

La libreria musicale di Gait Trainer 3 copre una vasta gamma di varie composizioni e ritmi musicali. I ritmi variano da 4-140 bpm. Vi sono composizioni neurologiche, tra cui *Silvery Moon*, *Street Walking* ed *Animals Everywhere*. Spotify è ora disponibile su Gait Trainer 3.

L'uso di Spotify rende l'esperienza più piacevole per l'utente. Il paziente può inoltre accedere alle playlist da casa o da qualsiasi luogo utilizzando un dispositivo mobile, in modo da poter continuare il proprio lavoro da solo. Le cliniche sono invitate a mostrare ai pazienti come impostare il proprio account Spotify e accedere alle playlist DJTherEx per un allenamento indipendente al di fuori della clinica.

## PER INIZIARE

## CONFIGURA IL TUO ACCOUNT SPOTIFY

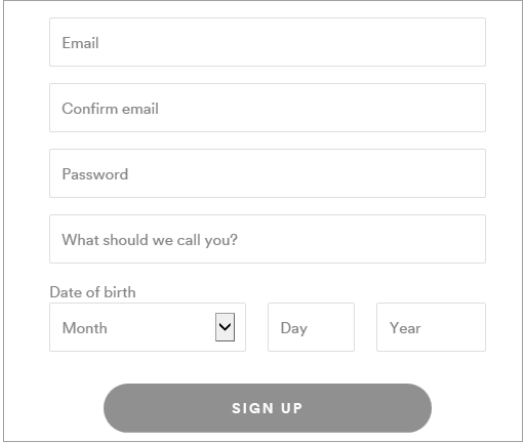

*NOTA: è più semplice configurare il tuo account utilizzando un PC o un laptop.*

- Fai clic su <Premium>.
- Fai clic su <Ottieni Spotify Premium>.
- Seleziona il piano che è più adatto a te.

*NOTA: per un'ubicazione con due o più Gait Trainer, è necessario selezionare un account Premium for Family. Non è possibile accedere a un account Spotify su due dispositivi diversi contemporaneamente, ma è possibile accedere a un account Premium for Family su cinque dispositivi contemporaneamente.*

- Inserisci i tuoi dati nel modulo di riempimento (vedi RISCATTA LA TUA SPOTIFY GIFT CARD se ne hai una).
- Fai clic sul pulsante verde nella parte inferiore della pagina per iniziare.

*NOTA: ricorda il tuo indirizzo e-mail e la password per accedere a Spotify su Gait Trainer.*

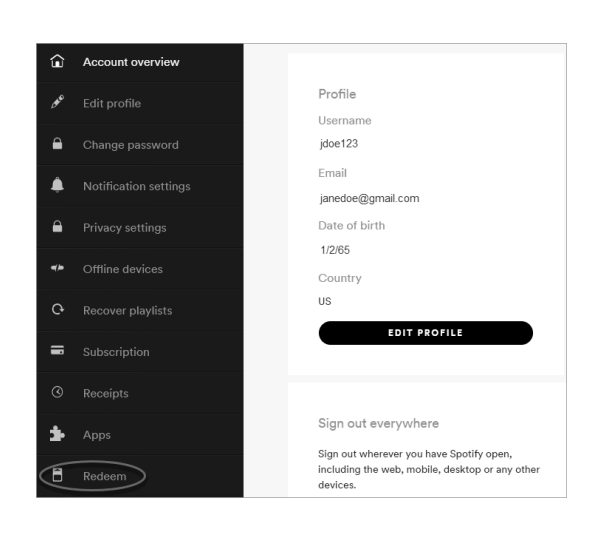

### RISCATTA LA TUA SPOTIFY GIFT CARD

- Se è stata fornita una Spotify Gift Card, fai clic su <Riscatta> a sinistra del tuo Profilo.
- Gratta il retro della carta per rivelare il codice PIN.

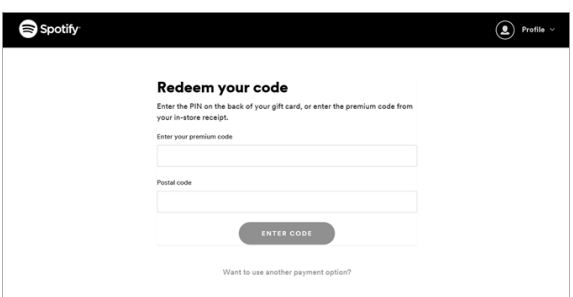

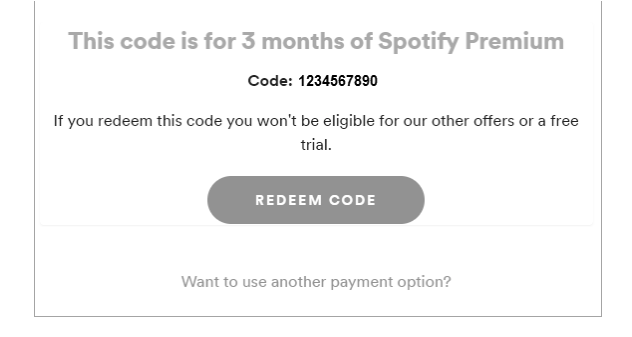

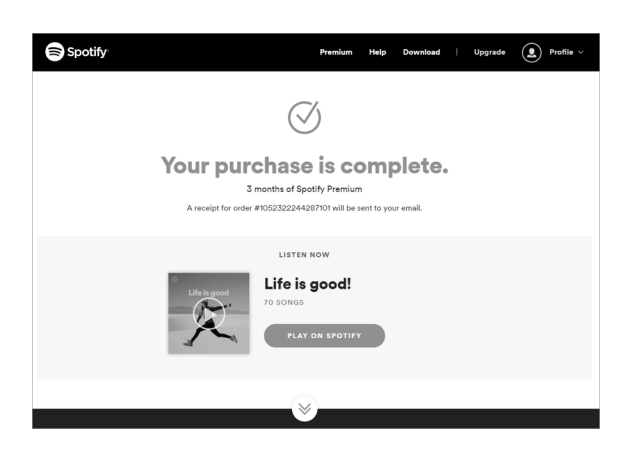

- Inserisci il PIN sul retro della tua gift card, o inserisci il codice premium della tua ricevuta dello store.
- Inserisci il tuo codice postale.
- Fai clic sul pulsante Inserisci codice.
- Viene visualizzata una schermata con la durata della tua gift card.
- Fai clic su <RISCATTA CODICE>.

• Viene visualizzata una pagina di conferma con il tuo numero d'ordine.

## INSTALLAZIONE DI SPOTIFY SU GAIT TRAINER

*NOTA: prima di configurare Spotify su Gait Trainer, è richiesto quanto segue:*

- *Gait Trainer v3.0.36 o successive*
- *Connessione Internet sul pannello del display*
- *Musicoterapia attivata sul pannello del display (consulta il manuale di istruzioni per l'uso (IFU) di Gait Trainer se sono necessarie ulteriori informazioni).*

## INSTALLA SPOTIFY

- Nella schermata iniziale di Gait Trainer, seleziona l'icona Gait Trainer.
- Seleziona un paziente esistente, oppure inserisci le informazioni di un nuovo paziente e seleziona il pulsante Avanti.
- Seleziona il pulsante Musica.

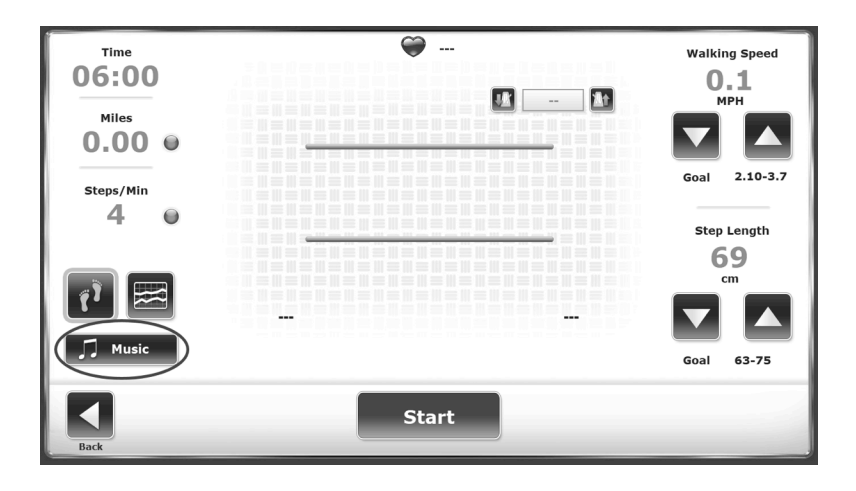

• Seleziona il pulsante Spotify.

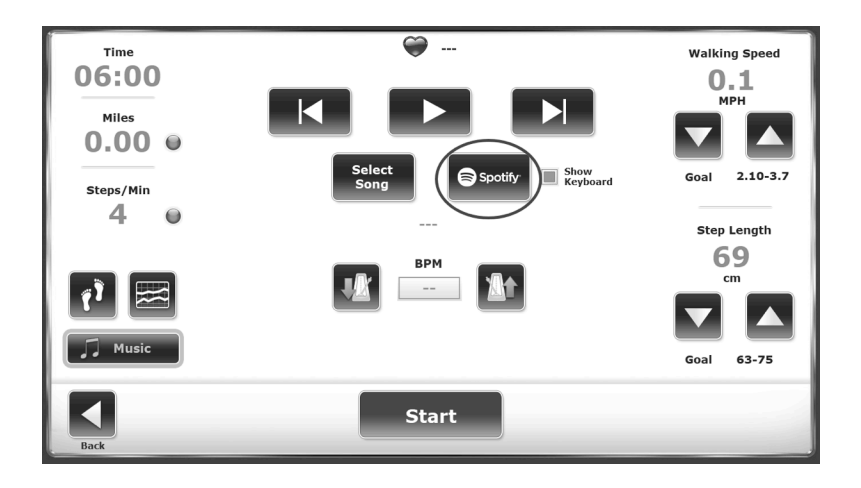

• Apparirà una finestra di Spotify. Seleziona <Esegui>.

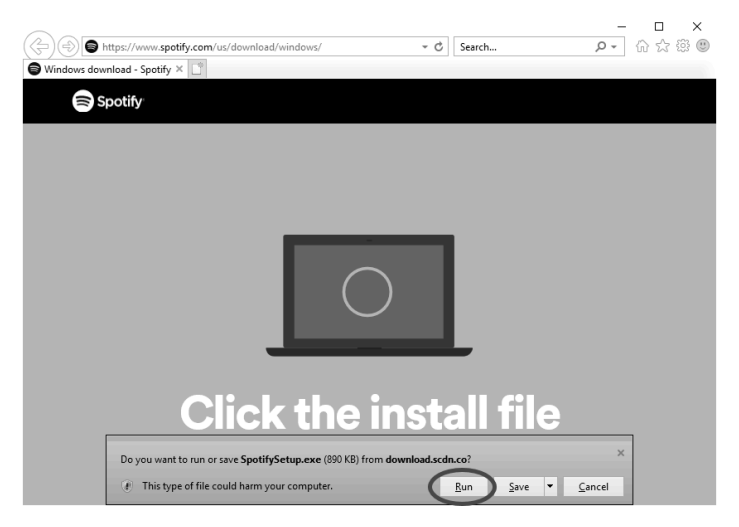

• Verrà visualizzato un indicatore di progresso.

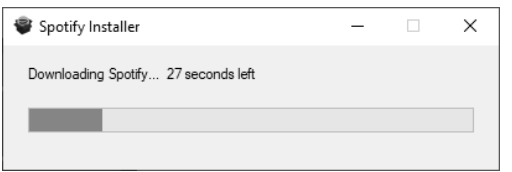

• Una volta scaricato Spotify, verrà visualizzata una nuova schermata di Spotify. Seleziona il pulsante LOGIN.

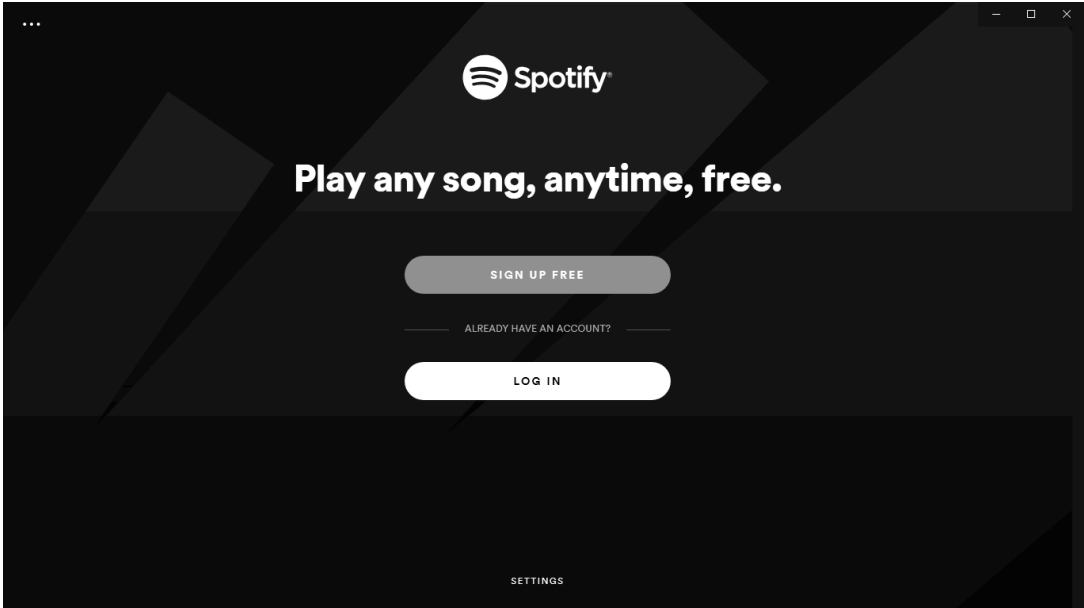

- Chiudi Spotify e torna al pulsante Spotify per Gait Trainer. Seleziona il pulsante Spotify.
- Usando la tastiera su schermo, inserisci il tuo indirizzo e-mail e la password.

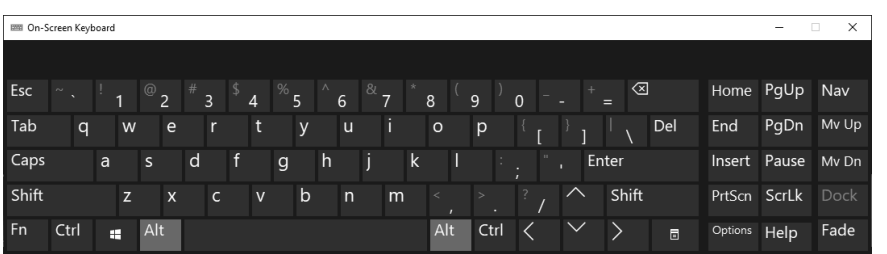

• Seleziona il pulsante LOGIN.

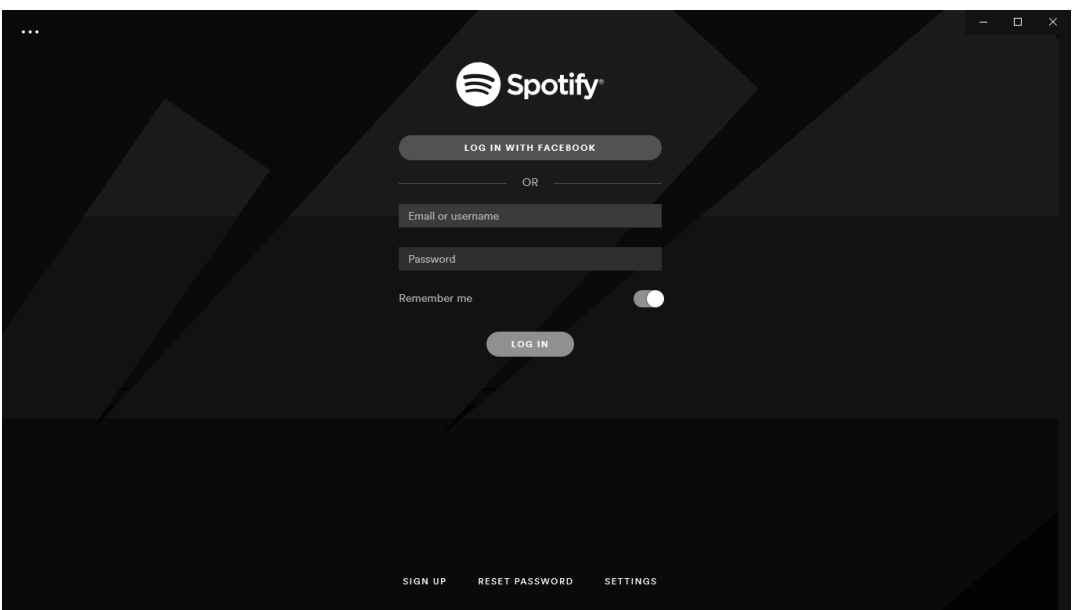

Nota: l'installazione di Spotify è una procedura una tantum. Una volta installato, non avvierà il browser. Può essere disinstallato per simulare un nuovo Gait Trainer. Tuttavia, si tratta di una procedura manuale che utilizza il pannello di controllo di Windows.

### UTILIZZO DI SPOTIFY

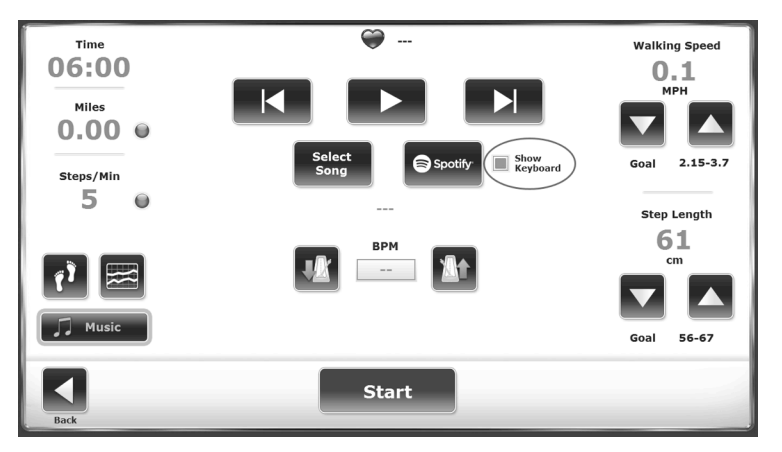

• Nella casella di ricerca, cerca DJTherEx.

*NOTA: verifica di utilizzare l'app Spotify. L'uso del web player di Spotify non ti permetterà di cercare DJTherEx. La ricerca di Biodex può restituire alcune playlist DJTherEx sul web player di Spotify.*

*NOTE: per passare direttamente a DJTherEx, naviga a:*  https://open.spotify.com/user/7f7f9z72w967qm7ur13twhejn

*NOTA: se chiudi la tastiera su schermo e ne hai bisogno in seguito, riduci a icona Spotify e tocca <Spotify> nella schermata di Gait Trainer per visualizzarla di nuovo.* 

*NOTA: per riprodurre musica di Spotify offline, la connessione Internet a Spotify è richiesta circa ogni 30 giorni per verificare che tu abbia ancora un abbonamento Premium.*

*NOTA: Mostra tastiera è una funzione predefinita e può essere deselezionata se necessario.*

• Segui DJTherEx facendo clic su <SEGUI>. Fai clic su qualsiasi playlist e fai clic su <SEGUI>. Viene visualizzato un interruttore di download.

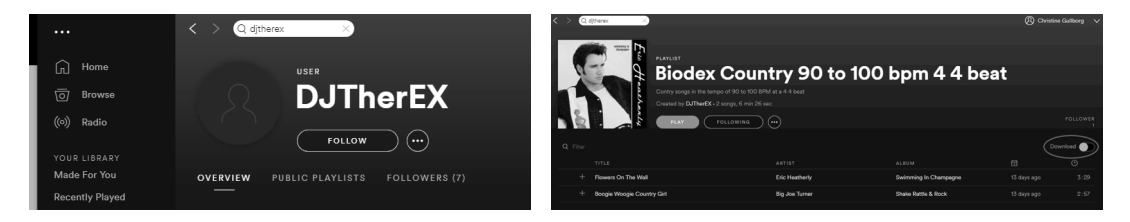

• Seleziona <Scarica> per ciascuna playlist che desideri su Gait Trainer.

*NOTA: il download ti consente di ascoltare determinati brani musicali senza una connessione Wi-Fi.*

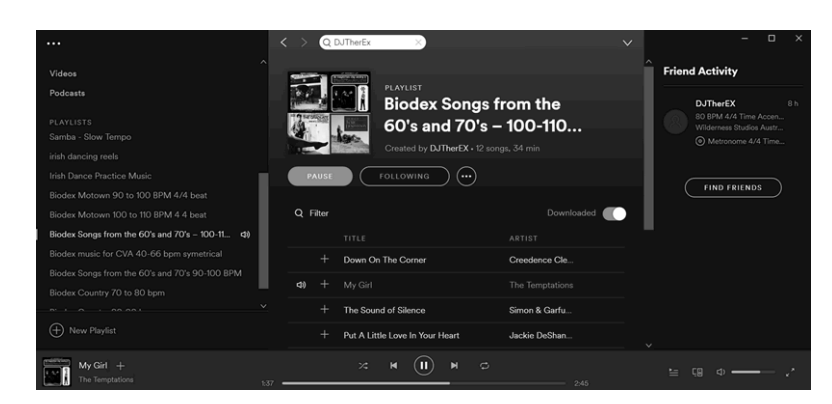

*NOTA: Gait Trainer 3 deve rimanere connesso a Internet. Spotify invierà aggiornamenti all'applicazione. Potrebbero verificarsi problemi con l'uso di Spotify se non sono stati installati gli ultimi aggiornamenti.*

### SELEZIONA MUSICA

- Seleziona <Libreria predefinita> (USB) o <Spotify>.
- Seleziona un brano.

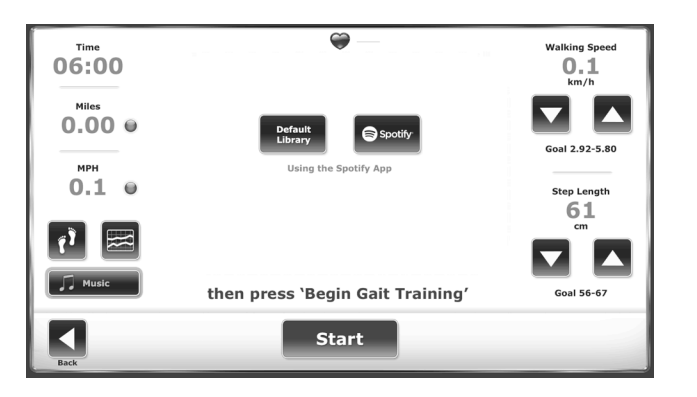

- Per cambiare il ritmo di un brano dalla libreria predefinita USB:
	- ! Tocca il Metronomo con freccia in basso per rallentare il ritmo.
	- ! Tocca il Metronomo con freccia in alto per accelerare il ritmo.

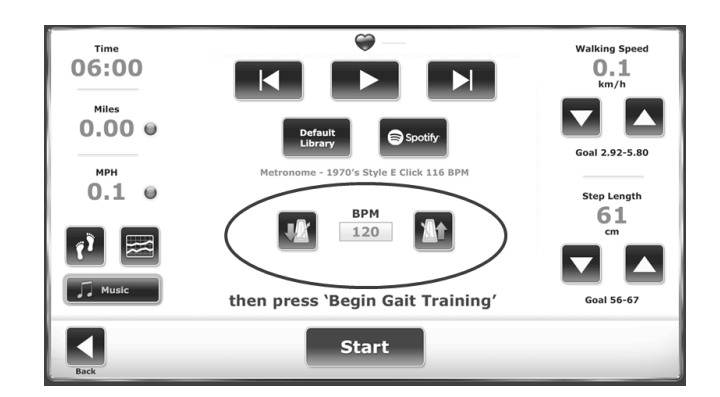

*NOTA: il ritmo musicale non può essere modificato all'interno dell'applicazione Gait Trainer quando si usa Spotify. Seleziona le playlist che si adattano alle capacità del paziente per ottenere i migliori risultati.*

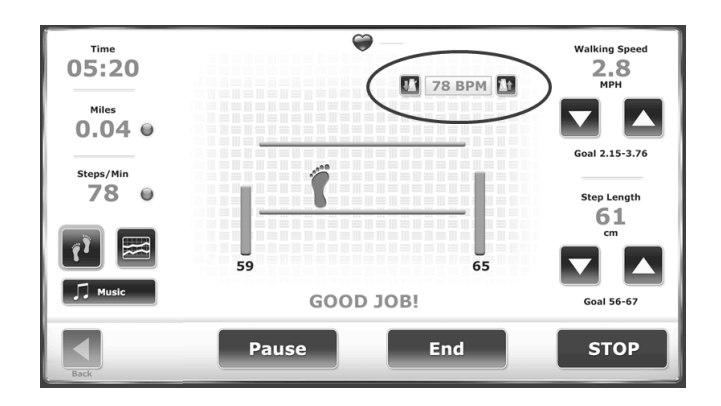

Quando è selezionato Spotify, tocca la playlist e il brano desiderati da riprodurre.

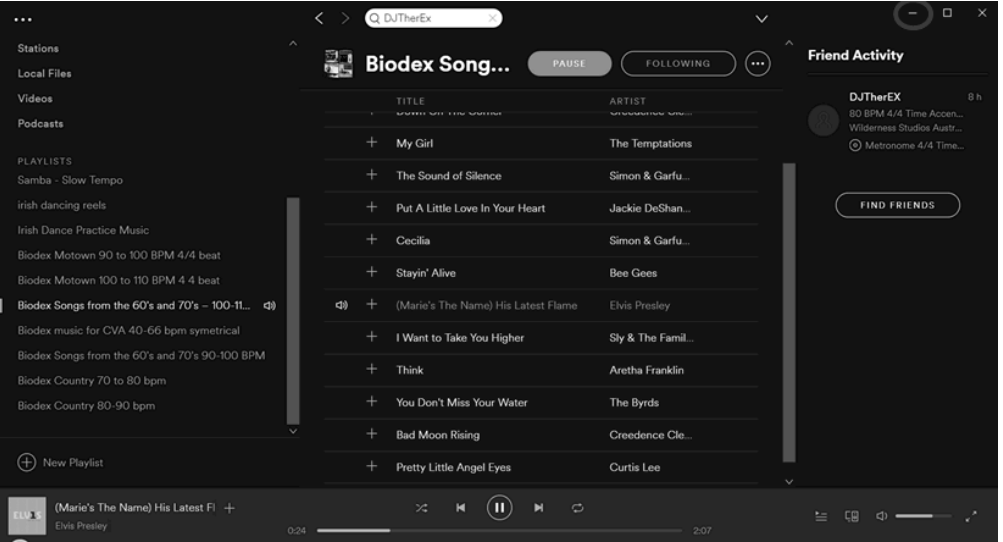

Per selezionare una playlist diversa in Spotify:

- Tocca l'icona Musica.
- Seleziona <Spotify>.
- Seleziona la playlist e il brano desiderati.

*NOTA: Spotify deve essere ridotto a icona per tornare alla schermata del biofeedback di Gait Trainer.*

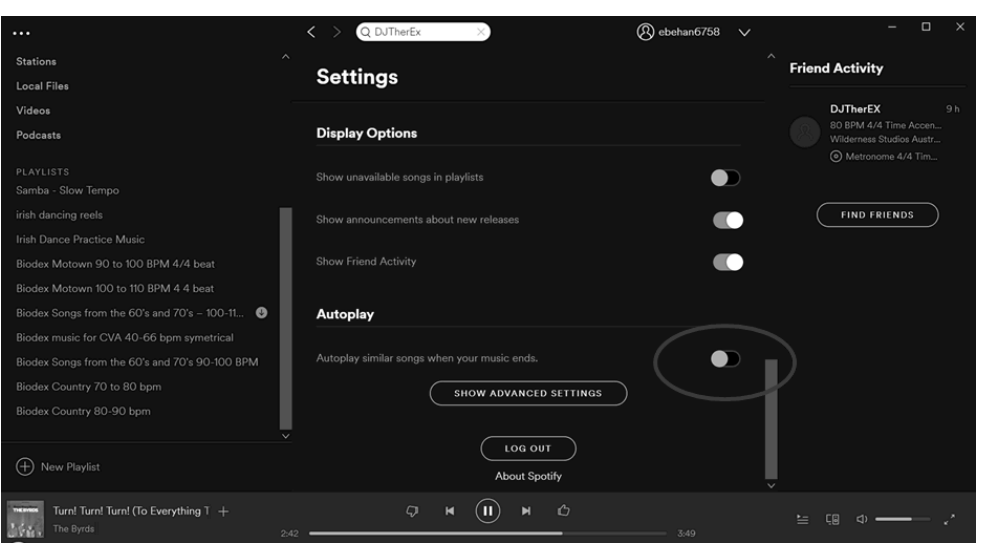

*NOTA: Spotify continuerà automaticamente a riprodurre brani di un genere simile, ma non con le stesse caratteristiche di ritmo o tempo. Per riprodurre solo brani della playlist, disattiva la Riproduzione automatica in Impostazioni.*

# Trova il tuo passo

Con una varietà di musica popolare e neurologica, è facile trovare il tuo ritmo personale.

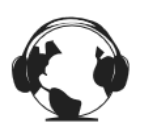

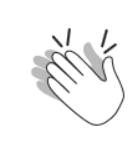

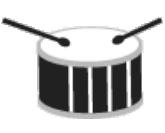

### Musica

Le selezioni musicali sono culturalmente diversificate per una varietà di popolazioni di pazienti.

Le divertenti playlist sono basate su generi, tempi e ritmi simili.

Playlist

#### Ritmo

I brani sono mantenuti entro un intervallo di 10 bpm per rispettare i livelli di preparazione alla deambulazione.

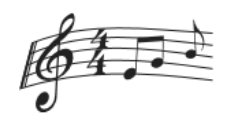

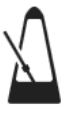

Tempo

Utilizza l'indicazione di tempo 4:4 come guida e i tempi forti per rimanere motivato.

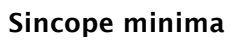

I ritmi raramente vanno fuori tempo per permettere di aumentare la resistenza in un ambiente sicuro.

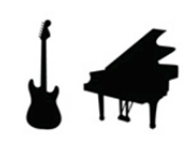

### Composizioni più semplici

I brani con un numero di strumenti da tre a cinque rimangono legati quando il ritmo viene modificato.

La soddisfazione del cliente è la nostra priorità. Se riscontri problemi di software con Gait Trainer 3, non esitare a contattare l'assistenza software Biodex.

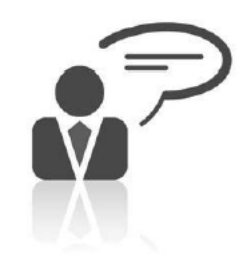

**Need Help? Contact Biodex Software Support** 1-800-224-6339 ext 2120, or softwaresupport@biodex.com

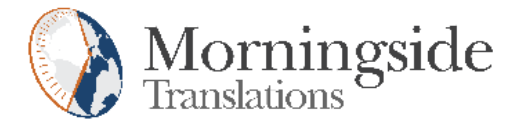

## TRANSLATION CERTIFICATION

Date: June 14, 2019

To whom it may concern:

This is to certify that the attached translation is an accurate representation of the documents received by this office. The translation was completed from:

• English (USA)

To:

• French (France), German (Germany), Italian (Italy)

The documents are designated as:

• 'Gait Trainer with Spotify Addendum\_b&w.docx'

Emily Sanders, Project Manager in this company, attests to the following:

"To the best of my knowledge, the aforementioned documents are a true, full and accurate translation of the specified documents."

Signature of Emily Sanders

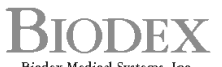

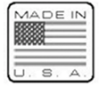

Biodex Medical Systems, Inc.<br>20 Ramsey Road, Shirley, New York, 11967-4704, Tel: 800-224-6339 (*tarl 631-924-9000), Pax*: 631-924-9241, Email: info@biodex.com, www.biodex.com